# **بنام خدا**

## **شروع کار با ماکروسافت ایزا سرور ٢٠٠٦ قسمت اول (نصب نرم افزار):**

#### **مقدمه:**

server Isa یک فایروال از شرکت ماکروسافت است که می تواند از شبکه محلی در برابر حملات ھکرھا محافظت کند، ھمچنین میتواند دسترسی به اینترنت را محدود کند، ھمچنین می تواند سرعت دسترسی کاربران به اینترنت را افزایش دھد و ھمچنین میتواند تمام logging را از گذر Server ISA مدیریت و کنترل نماید.

ھمچنین میتوان گفت که Server ISA یک دروازه است بین شبکه اینترانت (LAN (و اینترنت بنابراین بر روی کامپیوتری که نقش Server ISA را ایفا می کند حداقل دو کارت شبکه یا بیشتر بسته به تپولوژی شبکه (F-Leg Perimeter ، Edge firewall ) وجود دارد.

در ابتدا طریقه نصب Edition Standard ٢٠٠٦ Server ISA را بر روی ویندوز سرور ٢٠٠٣ که از ٢ کارت شبکه استفاده می کند نشان می دھیم. در این حالت یکی از کارت شبکه ھا به شبکه داخلی (LAN (متصل شده و دیگری به شبکه خارجی (internet (متصل شده است. دیاگرام این شبکه بصورت زیر است.

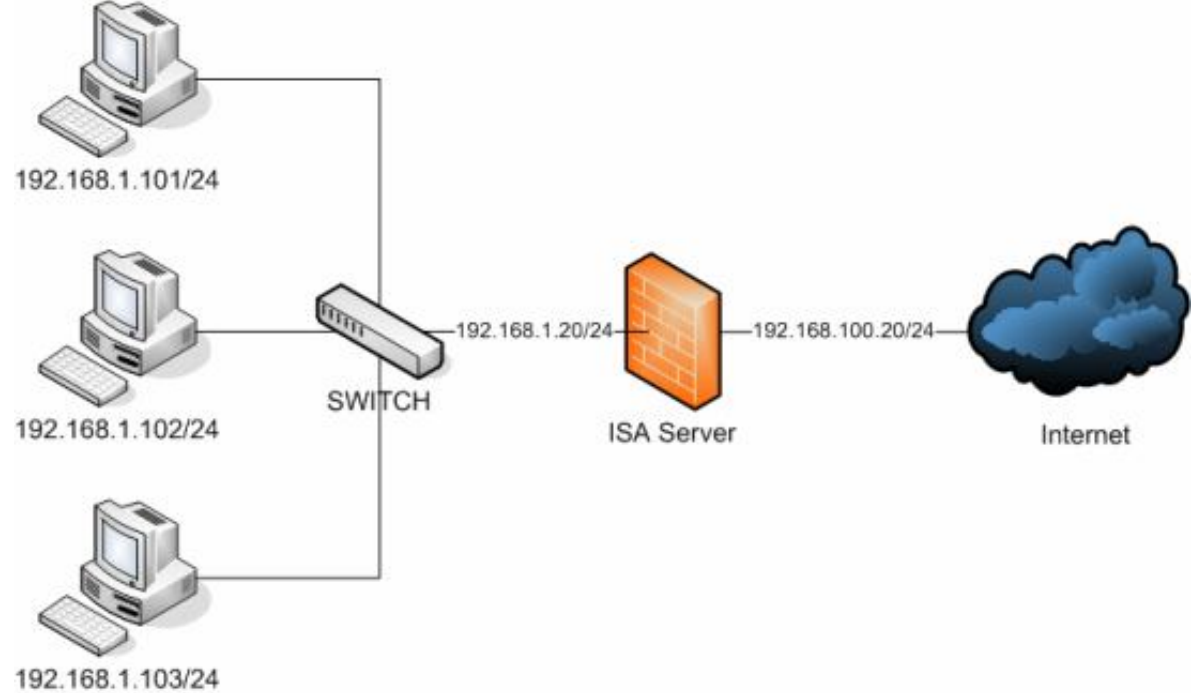

### **نصب گام به گام Server ISA:**

-١ setup برنامه ISA را اجرا کنید و بر روی ٢٠٠٦ Server ISA Install کلیک کنید. (شکل زیر)

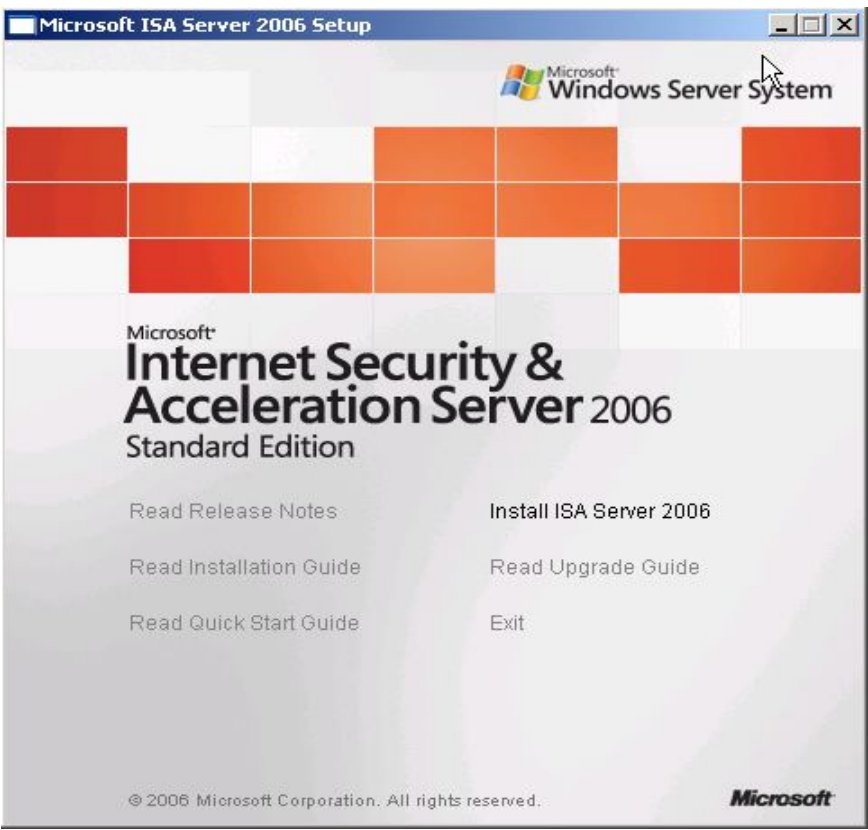

ا بر روی کلید Next کلیک کنید l accept the ... عا ظاهر شدن شکل زیر با انتخاب گزینه ... T<mark>e</mark> Microsoft ISA Server 2006 - Installation Wizard **License Agreement** 

Please read the following license agreement carefully.

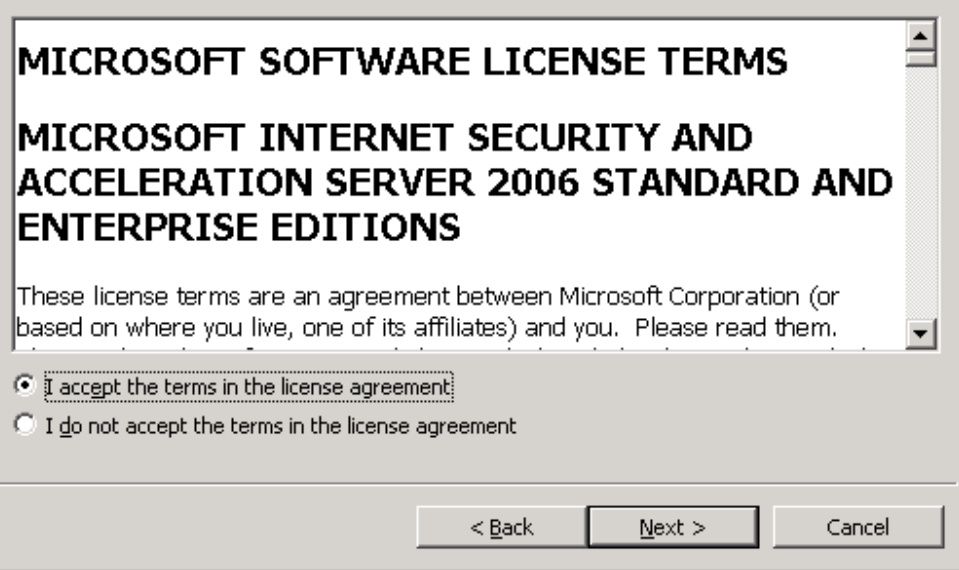

-٣ اطلاعات مربوط به licence نرم افزار را در پنجره زیر وارد کرده و بر روی کلید Next کلیک کنید.

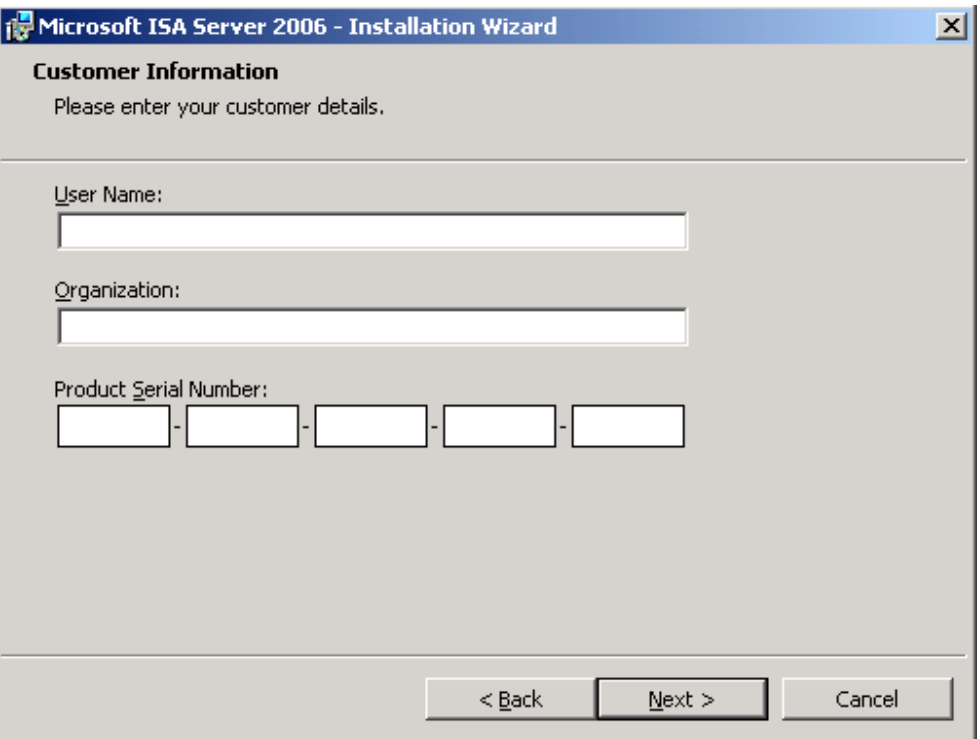

-٤ نوع نصب را انتخاب کنید. اگر می خواھید مدیریت نصب از قبیل محل نصب و ... را در اختیار داشته باشید گزینه Custom و در غیر این صورت گزینه Typical را انتخاب کنید و بر روی کلید Next کلیک کنید. (ما حالت Typicalرا انتخاب میکنیم)

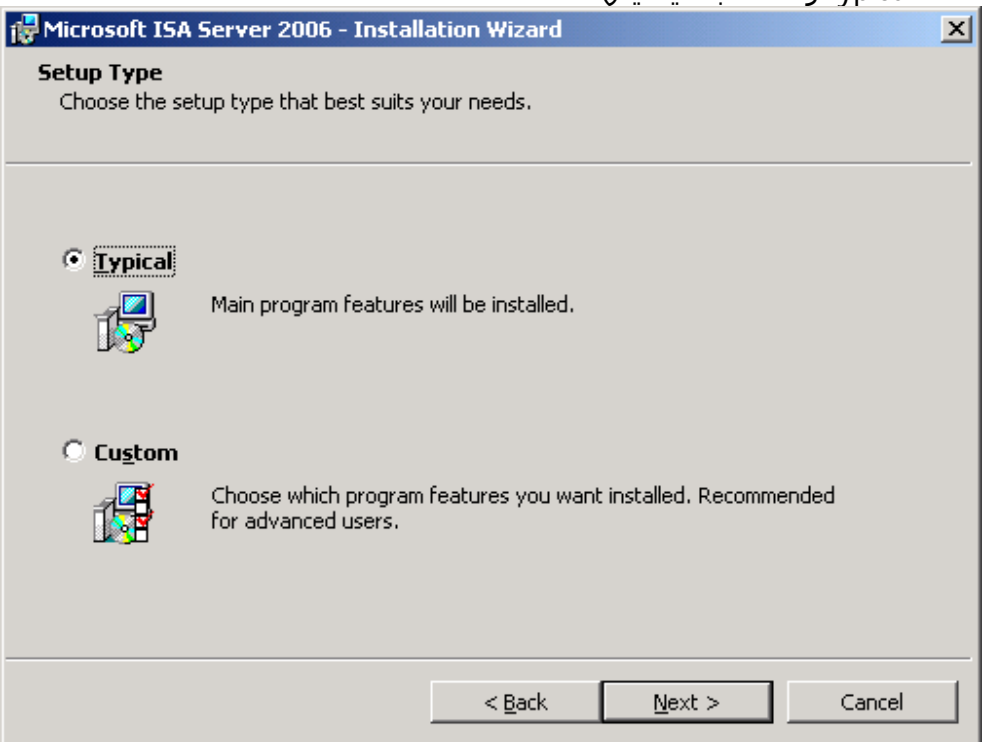

-٥ در قسمت network Internal باید رنج Address IP شبکه را مشخص کنید. برای اینکار میتوانید رنج IP را بصورت دستی وارد کنید و یا اینکه با انتخاب کارت شبکه متصل به شبکه داخلی رنج IP بصورت اتوماتیک انتخاب شود. قبل از کلیک بر روی کلید Next از صحت آدرسھای شبکه مطمئن شوید و سپس بر روی Next کلیک کنید.

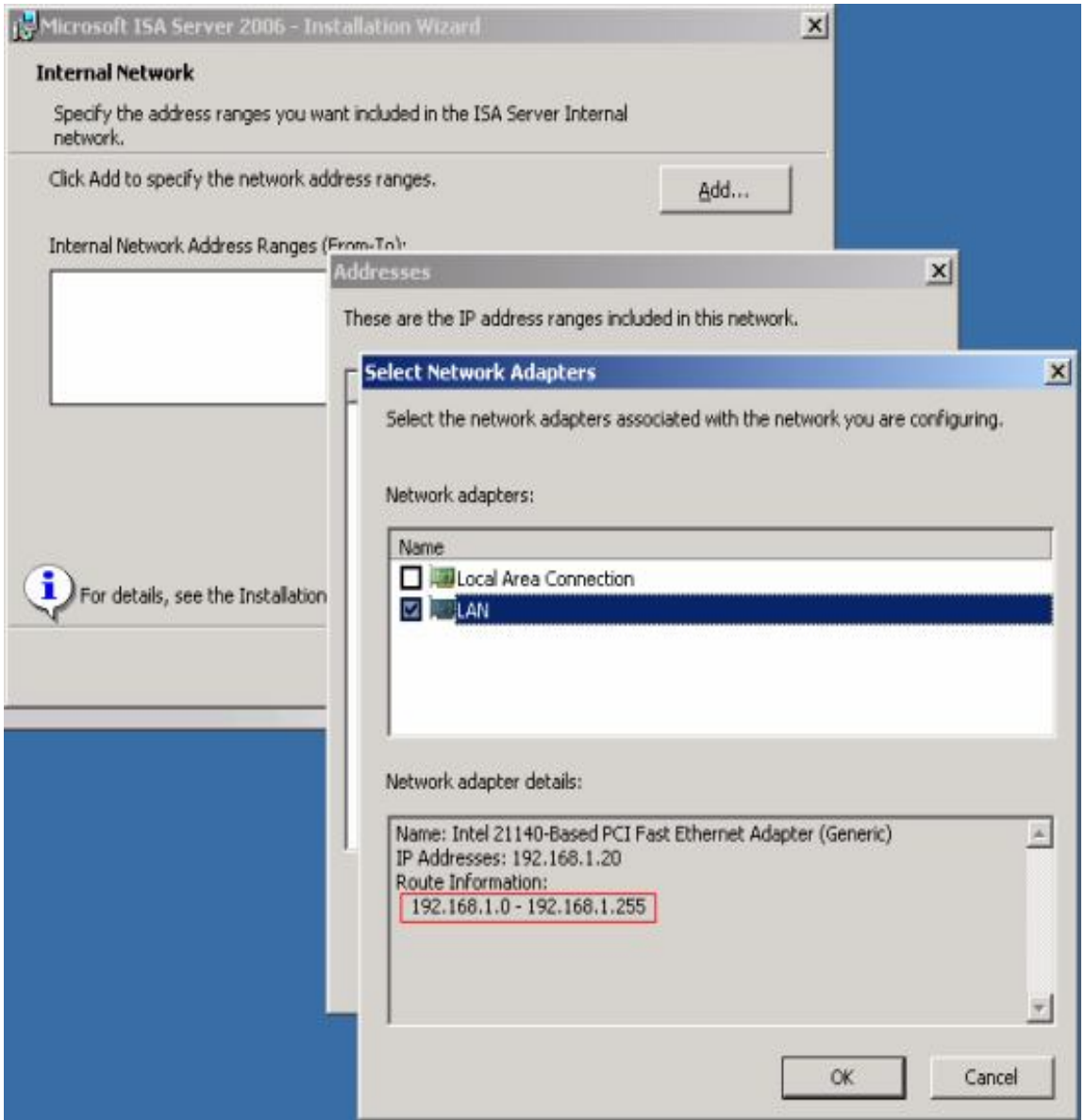

-٦ در قسمت Connections Client Firewall اگر بر روی سیستم ورژن قدیمی Server ISA ندارید تیک مربوط به ... encrypted-non Allow را نگذارید (آنرا به حالت defult باقی بگذارید) و اگر می خواھید ورژنھای قدیمی تر را Upgrade کنید تیک Box را بگذارید و بر روی Next کلیک کنید.

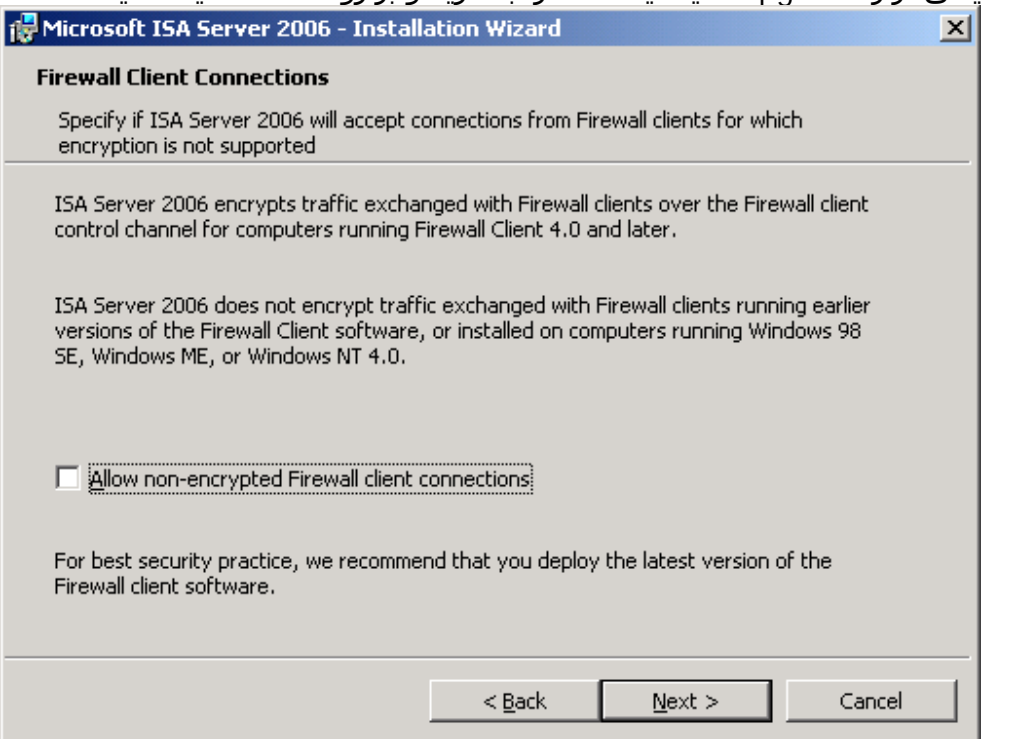

-٧ در قسمت Warning Service بر روی Next کلیک کنید. توجه داشته باشید که در حین نصب برخی از سرویسھا غیرفعال یا ریستلرت می شوند.

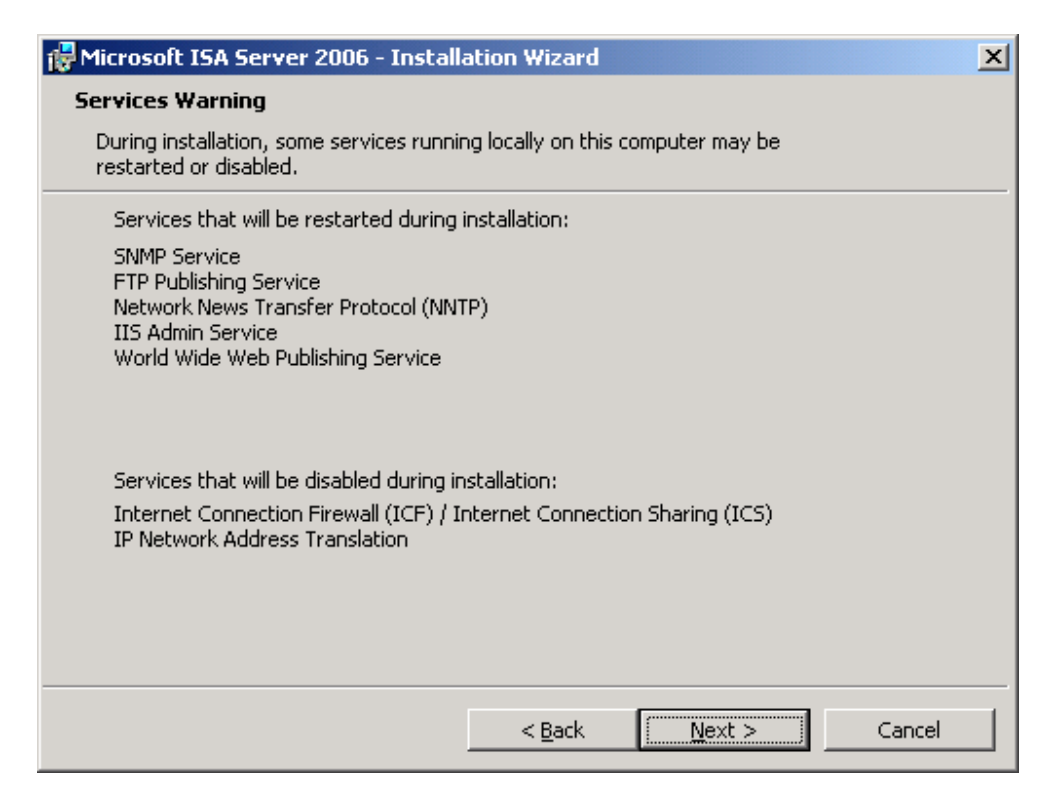

-٨ بر روی Install کلیک کنید.

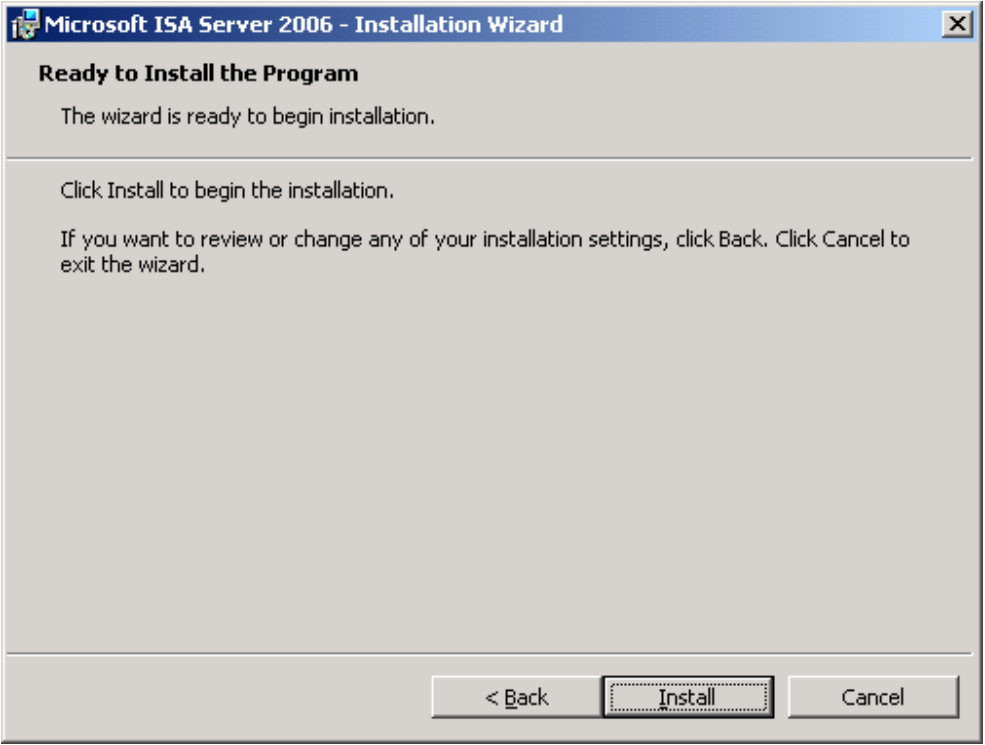

## -٩ صبر کنید تا نصب به پایان برسد.

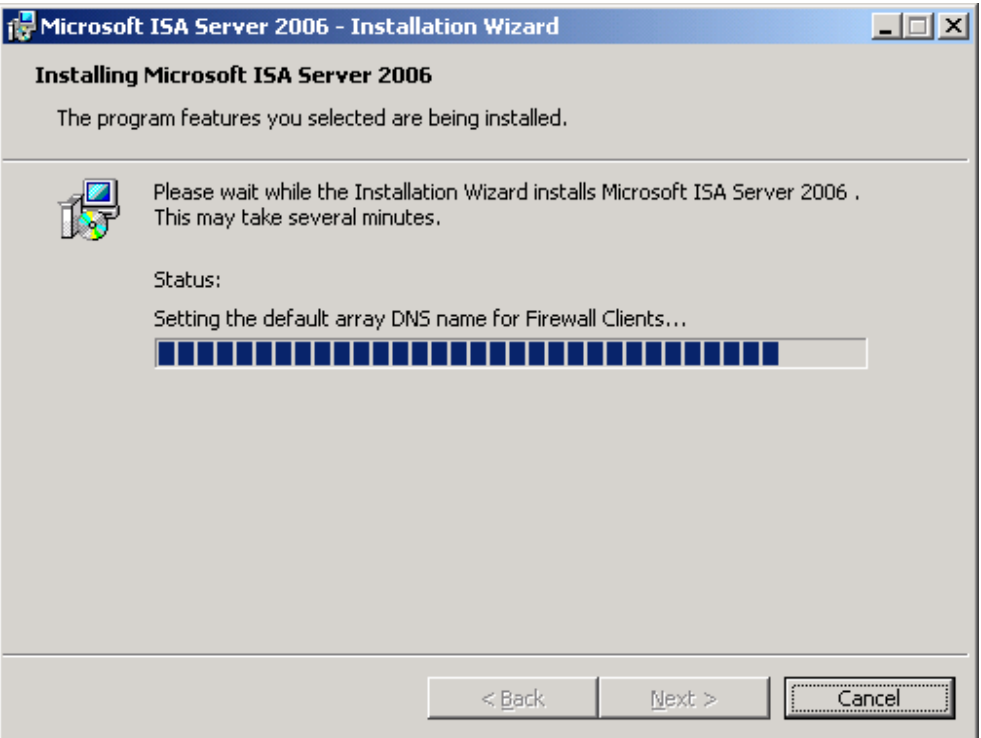

در بزنید را Invoke ISA Server Management when the wizard closes با بزنید در صورتیکه بخواھید Server ISA را بعد از نصب Config کنید.

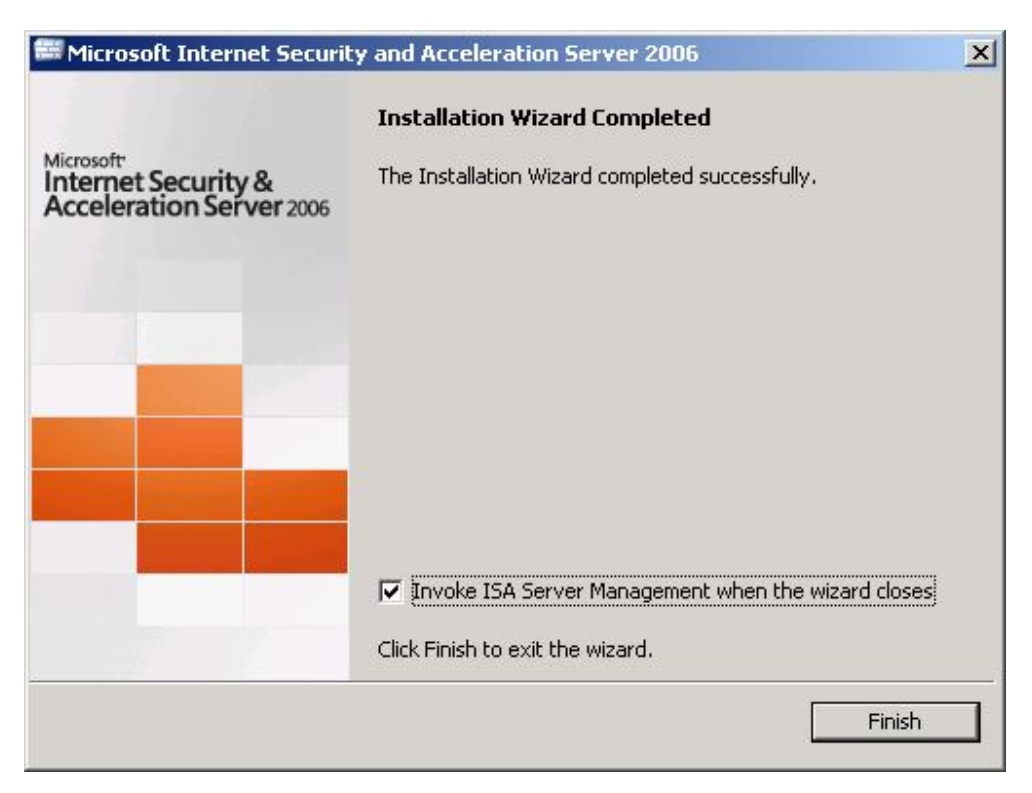

-١١ اکنون نصب Server ISA به پایان رسیده است. در قسمتھای بعد نحوه Comfig کردن ISA Server را شرح خواھم داد. (شکل زیر نمایی از نرم افزار ٢٠٠٦ Server ISA است).

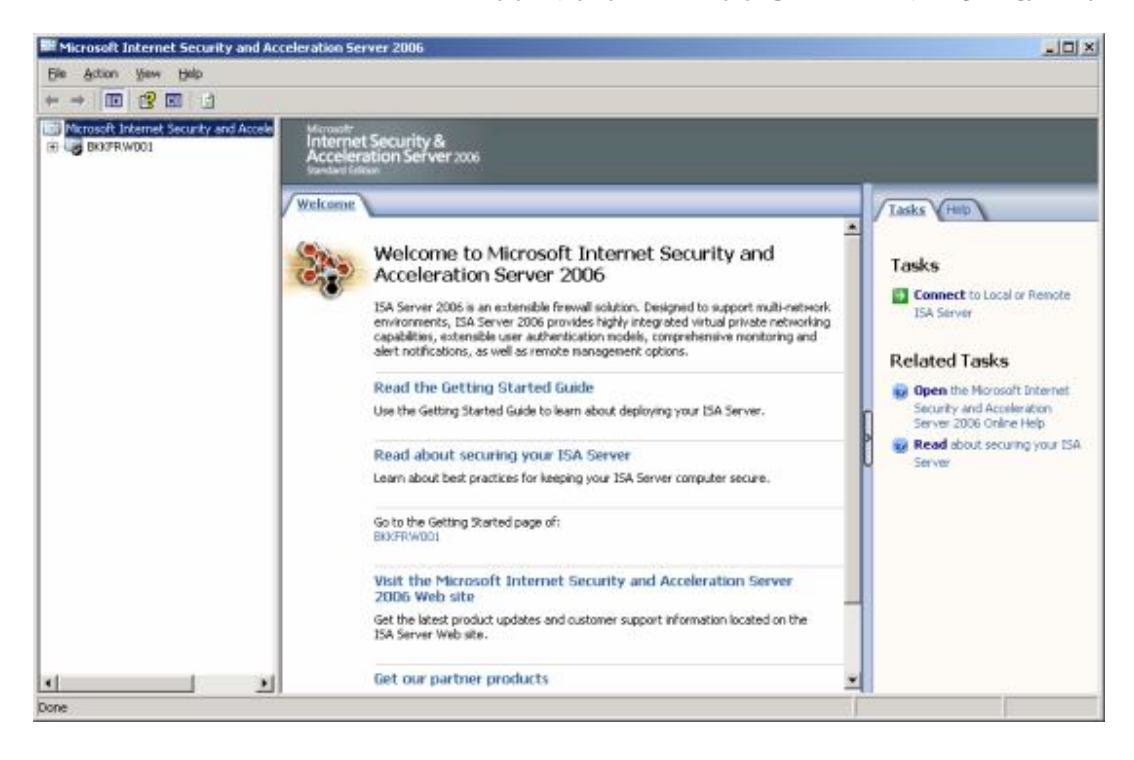

## **شروع کار با ماکروسافت ایزا سرور ٢٠٠٦ قسمت دوم (پیکره بندی تپولوژی شبکه):**

#### **تپولوژی شبکه:**

در بخش قبل نصب ٢٠٠٦ Server ISA به پایان رسید. قبل از استفاده از server باید یکسری تنظیمات ISA Server قسمت از Getting Started with ISA Server ٢٠٠٦ صفحه در .دھید انجام Management پنج مرحله برای تنظیم Server ISA مطابق شکل زیر وجود دارد.

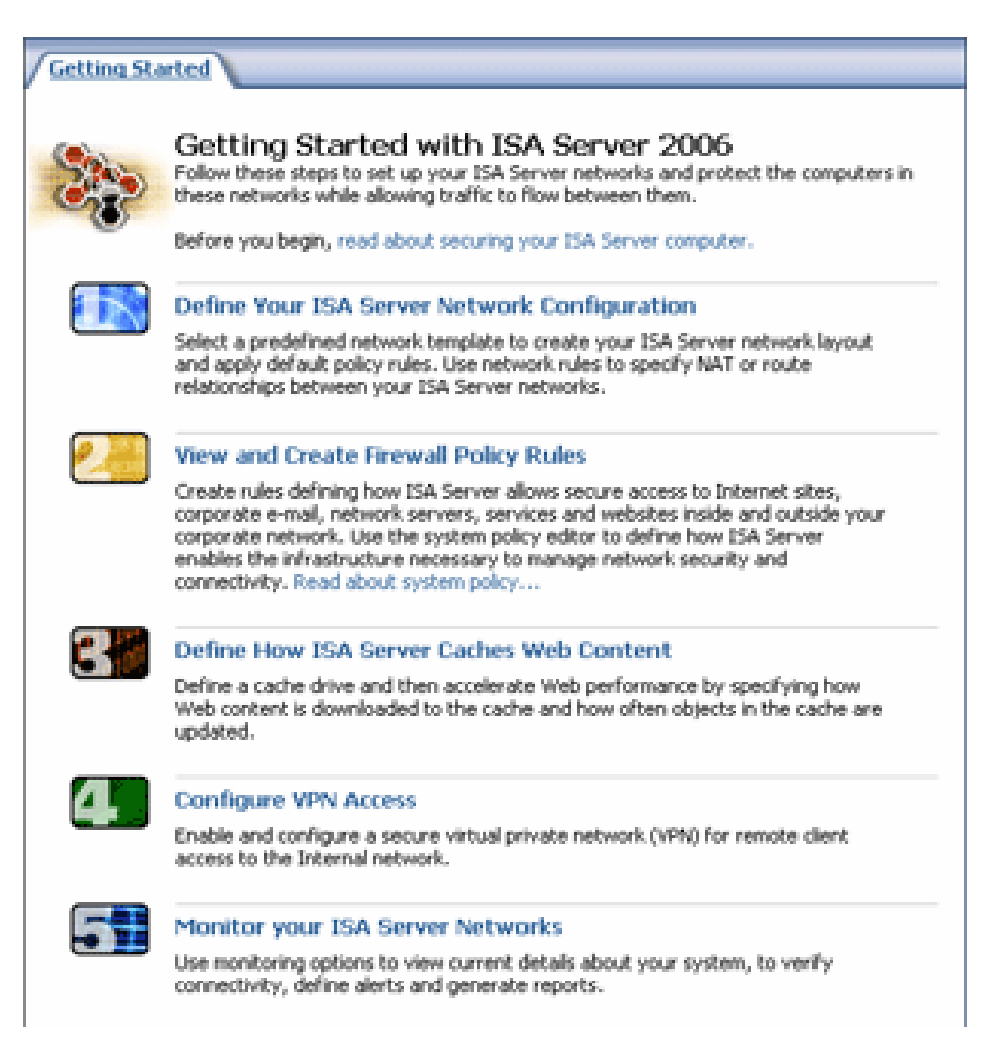

برای استفاده از Server ISA فقط ٢ گام اول از شکل بالا مورد نیاز ھستند برای پیکره بندی، لذا در این بخش نحوه استفاده از اولین مرحله را برای پیکره بندی تپولوژی شبکه مورد بررسی قرار می دھیم. و نحوه استفاده از مرحله ٢ را در بخش بعدی (بخش سوم) توضیح خواھم داد. ھمچنین شما نیاز دارید تا بر روی client ھا تنظیماتی انجام دھید تا به Server ISA دسترسی داشته باشید، که این موضوع ھم در بخش چھارم مورد بررسی قرار خواھد گرفت.

Server ISA از الگوھای تعریف شده زیادی برخوردار است که در اینجا برخی از این الگوھا مورد بررسی قرار می گیرد. شما می توانید یکی از این الگوھا را که با شبکه شما ھمخوانی بیشتری دارد انتخاب کنید.

#### **: Edge Firewall -١**

این الگو، الگوی استاندارد تپولوژی است برای شبکه ھای کوچک و متوسط. در این حالت Server ISA به عنوان دروازه اصلی برای کنترل ترافیک بین شبکه محلی و اینترنت محسوب می شود. در این حالت Server ISA نیاز به دو کارت شبکه دارد.(شکل زیر)

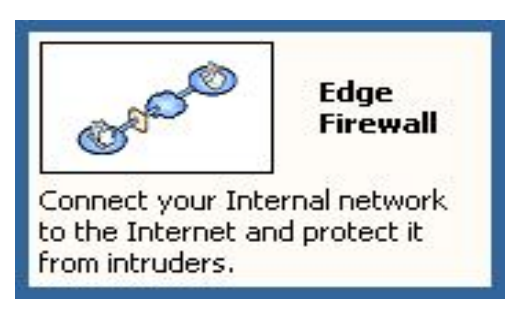

### **: ٣-Leg Perimeter -٢**

این حالت تپولوژی استاندارد برای شبکه ھای متوسط تا بزرگ است. در این حالت شبکه دیگری پیرامون شبکه داخلی به Server ISA اضافه متصل شده است که این شبکه از امنیت پایین تری نسبت به شبکه داخلی برخوردار است به این شبکه اصطلاحاً (Zone Demilitarized (DMZ گویند. از این شبکه برای Web server, E-Mail server, DNS server و ... استفاده می شود لذا کاربران اینترنتی به این سرویس دسترسی دارند بدون آنکه به شبکه محلی دسترسی داشته باشند.در این تپولوژی به ٣ کارت شبکه نیاز است. (شکل زیر)

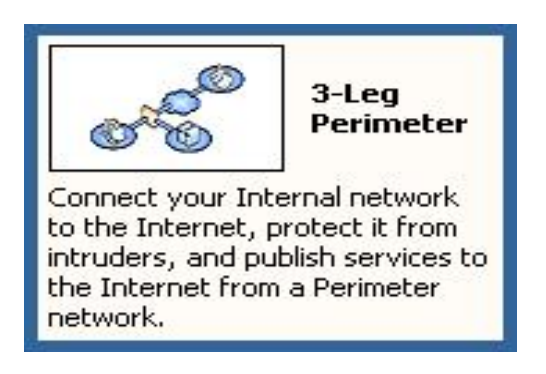

### **:Front Firewall -٣**

از این تپولوژی برای شبکه ھایی که امنیت برایشان در اولویت بالایی قرار دارد استفاده می شود. در این حالت بیش از یک فایروال سرور وجود دارد. در این حالت حتی اگر ھکرھا بتوانند از یک فایروال عبور کنند ھنوز یک فایروال دیگر وجود دارد که از شبکه محافظت کند. در این الگو Server ISA به عنوان فایروال سرور مابین اینترنت و شبکه پیرامونی عمل می کند. در این تپولوژی ھم نیاز به دو کارت شبکه است. (شکل زیر)

![](_page_8_Picture_8.jpeg)

### **:Back Firewall -٤**

از این تپولوژی برای شبکه ھایی که امنیت برایشان در اولویت بالایی قرار دارد استفاده می شود. تمام تنظیمات با حالت قبل یکسان است الا یک مورد و آن ھم اینست که در این حالت Server ISA به عنوان فایروال عقب عمل میکند و مابین شبکه داخلی و شبکه پیرامون واقع می شود. در این حالت ھم نیاز به ٢ کارت شبکه می باشد. (شکل زیر)

![](_page_9_Picture_2.jpeg)

### **:Single Network Adapter -٥**

در این حالت Server ISA فقط به عنوان Server Proxy عمل می کند. در این حالت Server ISA میتواند با Cache کردن اطلاعات برای کابرانی که از اینترنت استفاده می کنند مفید واقع شود و سرعت دسترسی را بالا ببرد. در این حالت Server ISA تنھا به یک کارت شبکه نیاز دارد.

![](_page_9_Picture_5.jpeg)

**نکته:** برای تپولوژیھای Firewall Back و Firewall Front شما بیش از یک فایروال سرور باید داشته باشید. در این حالات می توانید از انواع مختلف فایروال سخت افزاری و یا نرم افزاری استفاده کنید و امنیت شبکه را بالا ببرید، چرا که اگر ھکرھا از فایروال اول عبور کردند نمی توانند از ھمان تکنیک برای عبور از فایروال دوم و ... استفاده کنند.

## **آموزش گام به گام پیکره بندی Server ISA:**

در این مثال از الگوی Firewall Edge برای پیکره بندی ٢٠٠٦ Server ISA استفاده می کنیم.

-١ Management Server ISA را باز کنید

- .١ در پنجره سمت چپ Configuration را گسترش دھید و Networks را انتخاب کنید.
	- .٢ در پنجره سمت راست Templates را انتخاب کنید
- .٣ بر روی Firewall Edge کلیک کنید پنجره Wizard Template Network ظاھر میشود

![](_page_10_Picture_6.jpeg)

-٢ بر روی Next کلیک کنید.

![](_page_11_Picture_1.jpeg)

-٣ قبل از اعمال تغییرات می توانید تنظیمات قبلی را Export کنید و آنھا را ذخیره نمایید و در صورتی که نیاز به ذخیره آنھا ندارید بر روی Next کلیک کنید.

![](_page_11_Picture_96.jpeg)

-٤ در قسمت Addresses IP Network Internal می توان تنظیمات مربوط به Address IP ھای شبکه داخلی را config کرد. در صورتی که اطلاعات موجود صحیح ھستند بر روی کلید Next کلیک کنید.

![](_page_12_Picture_229.jpeg)

-٥ در پنجره Policy Firewall a Select می توانید الگوی police ھای فایروال را انتخاب کنید. بخش description توضیحات مربوط به ھر یک از این الگوھاست که با انتخاب الگو می توانید توضیحات آن را در این بخش ببینید. در این مثال Block all را انتخاب می کنیم تا کل ترافیک مابین ISA Server بلوکه شود سپس در بخشھای بعد rule ھا را پیکره بندی می کنیم تا مجوزھای دلخواه را صادر کنیم.

![](_page_12_Picture_230.jpeg)

-٦ بر روی کلید Finish کلیک کنید تا ویزارد پایان یابد.

![](_page_13_Picture_1.jpeg)

-٧ برای اعمال تغییرات بر روی کلید Apply کلیک کنید.

![](_page_13_Picture_3.jpeg)

## **شروع کار با ٢٠٠٦ Server ISA قسمت سوم (تنظیم Rule Policy Firewall(**

## **:Firewall Policy**

در بخش قبل تپولوژی شبکه را مشخص کردیم حال نوبت آن است که rule ھای مورد نیاز برای اجازه دادن به ترافیک ھای مجاز در شبکه از بستر Server ISA را تعریف کنیم.

بصورت default، Server ISA تمام ترافیکھای شبکه را مسدود می کند اما ما می توانیم با تعریف Rule تنظیمات دلخواه و مورد نیاز را انجام دھیم. در ھر Rule ما می توانیم تنظیماتی برای دسترسی یا عدم دسترسی به protocol ھا، آدرسھای مبدا یا مقصد، user ھا ( Server ISA می تواند با Directory Active ھم ھماھنگ شود)، زمان استفاده از rule ھا و... را تنظیم کنیم.

## **تنظیمات فایروال به صورت گام به گام:**

در ادامه یک rule برای دسترسی کاربران شبکه محلی به اینترنت و فقط از طریق HTTP) پورت ٨٠) و HTTPS) پورت ٤٤٣) تعریف می کنیم.

١ - ابتدا نرم افزار ISA Server Management را اجرا می کنیم و بر روی علامت + کنار نام سرور کلیک می کنیم ( در این مثال ٠٠١BKKFRW(، سپس بر روی Policy Firewall راست کلیک کرده و از قسمت new، rule Access را انتخاب می کنیم. (شکل زیر).

![](_page_14_Picture_428.jpeg)

-٢ پنجره Wizard Rule Access New ظاھر می شود. در قسمت name rule access نام rule را وارد کنید و بر روی کلید next کلیک می کنیم.

![](_page_15_Picture_1.jpeg)

-٣ در صفحه Action Rule بر روی گزینه Allow کلیک کنید و بر روی next کلیک کنید.

![](_page_15_Picture_116.jpeg)

-٤ در صفحه Protocols بر روی add کلیک کنید، پنجره Protocol Add ظاھر می شود، بخش Protocol Common را باز کنید و از آن HTTP و HTTPS را انتخاب می کنیم.

![](_page_16_Picture_1.jpeg)

-٥ در پنجره Sources Rule Access بر روی کلید Add کلیک کرده و از پنجره Entities Network Add که ظاھر می شود گزینه Networks را گسترش داده (بر روی علامت + کلیک می کنیم) و گزینه Internal را انتخاب می کنیم.

![](_page_16_Picture_191.jpeg)

-٦ در پنجره Destinations Rule Access مانند بالا عمل کرده ولی اینبار گزینه External را انتخاب می کنیم.

![](_page_17_Picture_1.jpeg)

-٧ در پنجره Sets User حالت پیش فرض (users All (را انتخاب کرده و بر روی کلید next کلیک می کنیم.

![](_page_17_Picture_117.jpeg)

-٨ بر روی کلید Finish کلیک کرده تا ساخت rule جدید به پایان برسد.

![](_page_18_Picture_117.jpeg)

-٩ در نھایت به خاطر داشته باشید که باید بر روی کلید apply کلیک کنید تا تغییرات اعمال شود.

![](_page_18_Picture_118.jpeg)

-١٠ در قسمت بعد درباره نحوه تنظیم کردن client ھا برای دسترسی به Server ISA صحبت خواھیم کرد.

## **شروع کار با ماکروسافت ایزا سرور ٢٠٠٦ قسمت چھارم ( تنظیمات سمت Client(:**

#### **مقدمه:**

بعد از پایان بخش سوم تنظیمات مقدماتی بر روی ISA Server صورت گرفته است در این بخش تنظیمات را بر روی Client ھا انجام می دھیم تا آنھا ھم بتوانند به عنوان یکی از بخشھای زیر فعالیت کنند:

SecureNAT Client - 1 Firewall Client -٢ Web Proxy Client -٣ جزییات کار در ادامه شرح داده خواھد شد.

### **انواع client :**

در جدول زیر Client Server ISA ھا مورد بررسی قرار می گیرند.

![](_page_19_Picture_487.jpeg)

### **تنظیمات:**

در این بخش به نحوه تنظیم انواع type client ھا خواھیم پرداخت. بر روی ھر client فقط یکی از سه نوع فوق را می توان تنظیم کرد.

#### **:SecureNAT client -١**

برای تنظیم client SecureNAT تنھا کافیست gateway کامپیوتر مورد نظر را با IP مربوط به Server ISA تنظیم کرد برای این کار :

بر روی کامپیوتر مورد نظر Properties Connection Network را باز کنید.

![](_page_20_Picture_3.jpeg)

 بعد از انتخاب Properties Network گزینه (IP/TCP(Protocol Internet را انتخاب کرده وبر روی Properties کلیک کنید.

![](_page_20_Picture_144.jpeg)

قسمت در را ISA Server به مربوط IP ،Internet Protocol(TCP/IP) به مربوط Properties در gateway default وارد کنید.

![](_page_21_Picture_174.jpeg)

سپس بر روی کلید OK کلیک کنید تا تنظیمات به پایان برسد.

**:Firewall client تنظیم -٢**

- نرم افزار Server ISA for Client Firewall را از لینک زیر دانلود کنید. **-٩٣٢C٢C٠٥http://www.microsoft.com/downloads/details.aspx?FamilyID= &displaylang=en٨٩DA٦٦٣٨٠٧٤٣-٥٢٥-B٤٩٩٠A-١٥B**
	- فایل setup نرم افزار را اجرا کنید، نام DNSی Server ISA و یا IP آنرا تنظیم کنید.

![](_page_21_Picture_175.jpeg)

 بعد از نصب نرم افزار آیکونی را مشابه شکل زیر در bar task مشاھده خواھید کرد، که در صورتی که آیکون مذکور به رنگ سبز باشد به معنای آن است که Client با موفقیت به ISA Server متصل شده است. و در صورتی که به رنگ قرمز باشد نشان دھنده آن است که Client نتوانسته به Server ISA متصل شود.می توان بر روی آیکون دابل کلیک کرد تا جزئیات بیشتری مشاھده شود.

![](_page_22_Picture_1.jpeg)

 اگر بر روی آیکون مذکور دابل کلیک کنید می توانید با انتخاب قسمت Settings تنظیمات ISA Server را مورد ارزیابی قرار دھید تا از صحت تنظیمات مطمئن شوید. ھمچنین می توانید با کلیک کردن بر روی Now Settings Default Apply برای سایر user ھای تعریف شده در این Client تنظیمات انجام دھید.

![](_page_22_Picture_360.jpeg)

#### **: Web Proxy client تنظیمات -٣**

- Browser Web را باز کنید. در این مثال Browser Web ما اینترنت اکسپلورر است.
	- از منوی Tools گزینه Option Internet را انتخاب کنید.

![](_page_22_Picture_7.jpeg)

 در پنجره Option Internet گزینه Connections را انتخاب کرده سپس بر روی Setting LAN کلیک کنید.

![](_page_23_Picture_1.jpeg)

 در قسمت Settings) LAN (Network Area Local آدرس و پورت Server ISA را تنظیم کنید. نکته: توجه داشته باشید که بصورت پیش فرض پورت Proxy Web به شماره ٨٠٨٠ است.

![](_page_23_Picture_3.jpeg)

**منبع:** http://technetY.microsoft.com

## **شروع کار با ماکروسافت ایزا سرور ٢٠٠٦ قسمت پنجم ( تنظیم فیلتر بر روی HTTP(:**

آبا تا به حال برای شما پیش آمده است که بخواھید user ھایتان را از دسترسی به سایت MSN و یا نرم افزار messenger yahoo محدود کنید؟ یا اینکه آنھا را از دسترسی به تمام منابع اینترنت محدود کنید؟ و یا اینکه آنھا را برای دانلود از اینترنت توسط نرم افزار bittorent و یا ... محدود کنید؟ در این بخش پاسخ تمام سوالات اینگونه را با استفاده از نرم افزار Server ISA خواھیم داد.

در بخشھای ١ تا ٤ تنظیمات ساده را برای کار کردن با Server ISA در شبکه انجام دادیم اما حقیقت این است که Server ISA کاربردھای گسترده تری نسبت به آنچه تا کنون درباره آن می دانیم دارد. یکی از کاربردھای آن کنترل کردن ترافیک HTTP است، که در صورت شناخت خواص آن میتوانیم به راحتی با استفاده از ISA Server جلوی نرم افزارهایی مانند Bittorrent،MSN Messenger و... را بگیریم. از آنجا که ممکن است کاربرانی وجود داشته باشند که آشنایی کمتری با ترافیک HTTP داشته باشند لذا در ابتدا آن را شرح می دھیم.

## **:HTTP Traffic**

ترافیک HTTP در Server ISA به معنای میزان داده ھایی است که از گذر Server ISA با استفاده از HTTP تبادل می شوند (بصورت دیفالت از پورت ٨٠ استفاده می شود)، اکثر نرم افزارھا از این پروتکل(HTTP (استفاده می کنند. در ھر ارتباط مبتنی بر HTTP اطلاعاتی درباره کلاینت در ھدر دادھھای ارسالی از طرف client به سرور و یا سرور در ھدر دادھھای ارسالی از طرف سرور به کلاینت وجود دارد، که این اطلاعات عبارتند از مواردی مانند متد درخواست (GET،POSTو...)، ورژن HTTP و ... که ما وارد جزئیات HTTP نمی شویم ، خوانندگان می توانند اطلاعات تکمیلی درباره HTTP را از آدرس [HTTP/wiki/org.wikipedia.en://http](http://en.wikipedia.org/wiki/HTTP.) بدست آورند. با استفاده از این اطلاعات (اطلاعات ھدر) Server ISA میتواند ترافیک HTTP را کنترل نمایید.

برای اینکه مثالھایی از ترافیک HTTP مشاھده نمایید از نرم افزارھای sniffer برای capture کردن داده ھای ورودی و خروجی به کامپیوتر استفاده نمایید. یکی از رایج ترین این نرم افزارھا Ethereal نام دارد که من آن را بر روی یک Server Web نصب کردم که در ادامه مثالھایی از اطلاعات بدست آمده از این نرم افزار را مورد بررسی قرار می دھیم.

به عنوان اولین مثال زمانی که یک کلاینت درخواستی را برای Server Web با استفاده از IE ارسال می کند (به عنوان مثال bkkexternal://http (که bkkexternal کامپیوتری است که نقش Web Server را ایفا می کند خروجی نرم افزار بصورت زیر است:

جزییات: متد درخواست GET است، URL / است و اکسپلورر مورد استفاده Mozilla است.

![](_page_24_Picture_921.jpeg)

یا بطور مثال زمانی که فرمی را در browser باز می کنید اطلاعات زیر نمایان می شود. جزئیات: متد درخواست POST است. ھاست کلاینت ٠١bkkmisc است و ...

![](_page_25_Picture_1.jpeg)

خوب بھتر است که در ادامه به نحوه تنظیم Server ISA برای کنترل ترافیک HTTP بپردازیم.

## **:Configurations**

برای کانفیگ کردن فیلترینگ HTTP نیاز داریم که خواص و مقادیر مورد نیاز برای کانفیگ را بدانیم، در این پست موارد زیر را مورد بررسی قرار می دھیم:

- ١. Block specific browser: Firefox.
- ٢. Block MSN Messenger, Windows Live Messenger.
- ٣. Block download file .torrent.
- ٤. Block AOL Messenger.
- ٥. Block Yahoo Messenger.
- ٦. Block Kazaa.
- ٧. Block free web mail. (e.g. hotmail.com, mail.yahoo.com, etc.)
- ٨. Block post on web boards.

## **تنظیمات بصورت گام به گام:**

-١ کنسول مدیریت Server ISA را باز کنید.

![](_page_25_Picture_321.jpeg)

-٢ بر روی Ruleی که برای HTTP و HTTPS ساخته بودیم راست کلیک کرده و گزینه Configure HTTP را انتخاب کنید.

![](_page_26_Picture_89.jpeg)

-٣ گزینه Signatures را از tab پنجره باز شده انتخاب کرده کلید و Add را انتخاب می کنیم.

![](_page_26_Picture_90.jpeg)

-٤ بستن browser ، در این مثال بستن firefox:

برای ممنوع کردن user از استفاده از firefox باید در قسمت signature ، Firefox را نوشته و در قسمت User-Agent ، HTTP Header را وارد می کنیم ھمچنین در قسمت search in گزینه headers Request را وارد می کنیم(شکل زیر).

![](_page_27_Picture_208.jpeg)

- : Windows Live Messenger و MSN Messenger کردن بلاک -٥
- برای بستن Messenger MSN در قسمت signature عبارت exe.msnmsgr را وارد می کنیم در قسمت Header HTTP ھم Agent-User و در قسمت in Search ھم گزینه Request headers را انتخاب می کنیم(شکل زیر).

![](_page_27_Picture_209.jpeg)

وارد را login.live.com عبارت signature قسمت در Windows Live Messenger بستن برای می کنیم و در قسمت Header HTTP ھم عبارت Host و در قسمت in search ھم گزینه headers Request را انتخاب می کنیم (شکل زیر).

![](_page_28_Picture_201.jpeg)

-٦ بستن دانلود از تورنت :

برای جلوگیری از دانلود فایلھای با پسوند torrent. به این ترتیب عمل می کنیم که در قسمت signature عبارت bittorrent-x/application را وارد کرده و در قسمت Header HTTP عبارت -Content Type را وارد کرده و در قسمت in search ھم عبارت headers Request را وارد می کنیم(شکل زیر).

![](_page_28_Picture_202.jpeg)

-٧ بلاک کردن Messenger AOL : برای این کار در قسمت signature عبارت Gecko و در قسمت HTTP Header هم عبارت User-Agent و در قسمت in search ھم عبارت headers Request را وارد می کنیم (شکل زیر).

![](_page_29_Picture_189.jpeg)

-٨ بلاک کردن messenger yahoo :

برای مسدود کردن یاھو مسنجر در قسمت signature عبارت com.yahoo.msg را وارد می کنیم ھمچنین در قسمت Header HTTP ھم عبارت Host را وارد کرده و در نھایت در قسمت in search ھم عبارت headers Request را وارد می کنیم (شکل زیر).

![](_page_29_Picture_190.jpeg)

-٩ بلاک کردن Kazaa :

برای جلوگیری از استفاده کاربران از Kazaa در قسمت signature عبارت KazaaClient را وارد می کنیم ھمچنین در قسمت Header HTTP ھم عبارت Agent-User را وارد کرده و در نھایت در قسمت in search ھم عبارت headers Request را وارد می کنیم (شکل زیر).

![](_page_30_Picture_249.jpeg)

-١٠ بلاک کردن mail web :

برای جلوگیری از استفاده کردن کاربران از هر گونه web mail از قبیل mail.yahoo.com و یا hotmail.com و ... باید هر urlی که شامل عبارت mail باشد را بلاک کنیم، برای این کار در قسمت signature عبارت mail را وارد می کنیم و در قسمت search in هم عبارت Request url را وارد می کنیم (شکل زیر).

![](_page_30_Picture_250.jpeg)

-١١ بلاک کردن post در صفحه Web : برای بلاک کردن userھا از ارسال ھر گونه اطلاعاتی به اینترنت باید متد HTTP را غیر مجاز کنیم برای این کار به ترتیب زیر عمل می کنیم:

بر روی Tab،methods کلیک کرده و methods specified block را انتخاب می کنیم.

![](_page_31_Picture_183.jpeg)

 سپس بر روی Add کلیک کرده و در پنجره باز شده در قسمت Methods عبارت post را وارد می کنیم و در قسمت description ھم توضیحات را وارد می کنیم (در صورت نیاز).

![](_page_31_Picture_184.jpeg)

بعد از تنظیمات فراموش نکنید که کلید Apply را بزنید.

![](_page_32_Picture_104.jpeg)

-١٢ در صورتی که user توسط filter HTTP بلاک شده باشد در ھنگام requestھا صفحه مانند شکل زیر را خواھد دید:

"Error Code: ٥٠٠ Internal Server Error. The request was rejected by the HTTP filter."

![](_page_32_Picture_105.jpeg)

#### **خلاصه:**

این آخرین بخش از این سری می باشد. با یاد گیری این سری که مھمترین بخشھای این سری شامل بخشھای:

starting from install ISA Server configure the network topology configure basic rule configure client types and configure HTTP filter می باشد شما دانشی مقدماتی نسبت به Server ISA پیدا کرده اید و می توانید از خلاقیت خود استفاده کرده و از آن استفاده بھینه کنید اما در عین حال تنظیمات مھم دیگری در Server ISA وجود دارد که اگر فرصت شد در آینده آموزش آنھا را نیز قرار خواھیم داد، برخی از این تنظیمات عبارتند از : تنظیم cache بر روی Server ISA ، کانفیگ vpn بر روی Server ISA و ... در صورت نیاز به استفاده از این تنظیمات می توانید به سـایت <u>http://www.isaserver.org/</u> رجوع کنید. فکر می کنم این سری آموزشی بیشتر مناسب کاربرانی است که به تازگی کار با ISA Server را شروع کرده اند، ھمچنین مناسب مدیرانی است که قصد مرور Server ISA را دارند.

امیدوارم که این سری آموزشی مفید واقع شده باشد و توانسته باشم خدمتی به ھموطنان کرده باشم.

### با تشکر عباس علیزاده

مطالب این سری آموزشی ھمگی بر گرفته از سایت زیر می باشد و بنده فقط آن را ترجمه کرده ام [/http://www.linglom.com/category/security/isa](http://www.linglom.com/category/security/isa/)